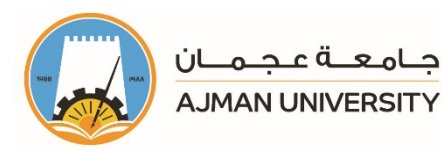

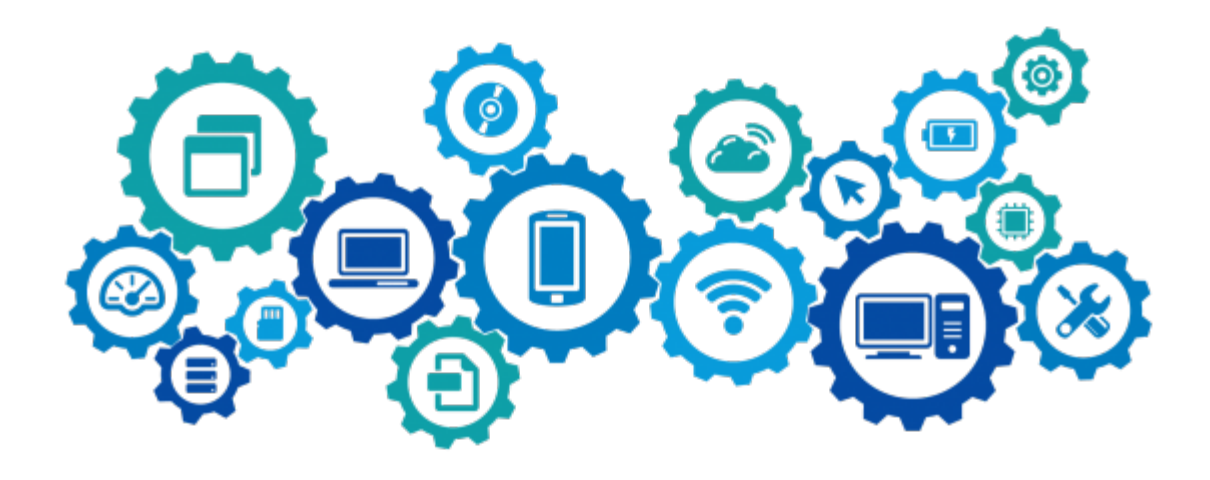

# Banner System – Academic Advisor **Plan Ahead Feature**<br>Faculty User Manual

The "Plan Ahead" option in Banner system is a new feature which enables the students to plan the courses for the next term and to receive feedback and approval from you on the course plan which they have proposed, prior to the registration period.

## The Office of Information Technology

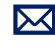

 $\boxtimes$  helpdesk@ajman.ac.ae

06-7056500, or Ext.: 6500

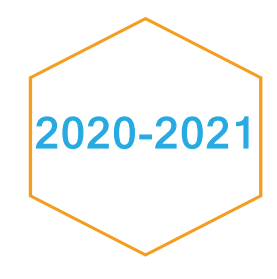

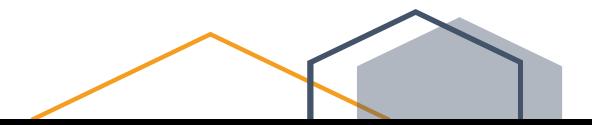

This product or document is protected by copyright. No part of this product or document may be reproduced in any form by any means without prior written authorization of Ajman University (AU).

Copyright<sup>©</sup> 2010-2011 Office of IT, AU. All rights reserved

Release Date: Wednesday, March 31, 2021 Version # 1.2

#### What's new ?

Minor language changes where applied. And the Advising Hold is now automatically released.

## **Table of Content**

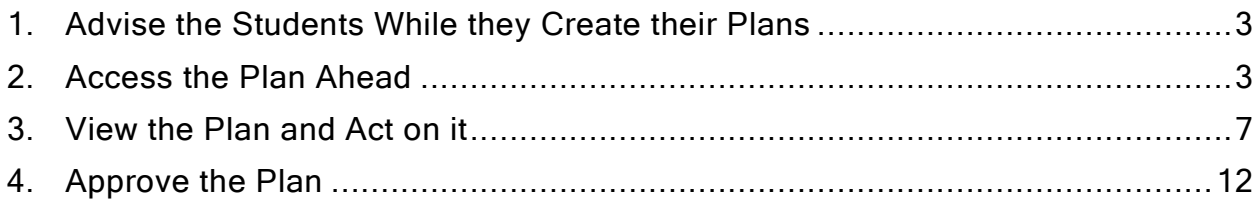

## <span id="page-3-0"></span>1. Advise the Students While they Create their Plans

#### **Policy**

Courses under the below conditions will be listed in the Plan Ahead feature:

- 1- Courses in the student's study plan.
- 2- Courses that are not completed.
- 3- Courses that are offered in the next term.

While the student is creating the plan, if there any courses that they would like to plan for but is not available in the list, they should reach out for your advice to check the following:

- 1- Whether the course will be available in the next term
- 2- Whether it is part of the study plan
- 3- If both of the above are confirmed, and the student still cannot see a course which they should be taking in the next term, on the home page of Banner, click on Faculty Services  $\rightarrow$  Reports  $\rightarrow$  Faculty  $\rightarrow$  Remaining Courses, as illustrated below, to identify the issue.

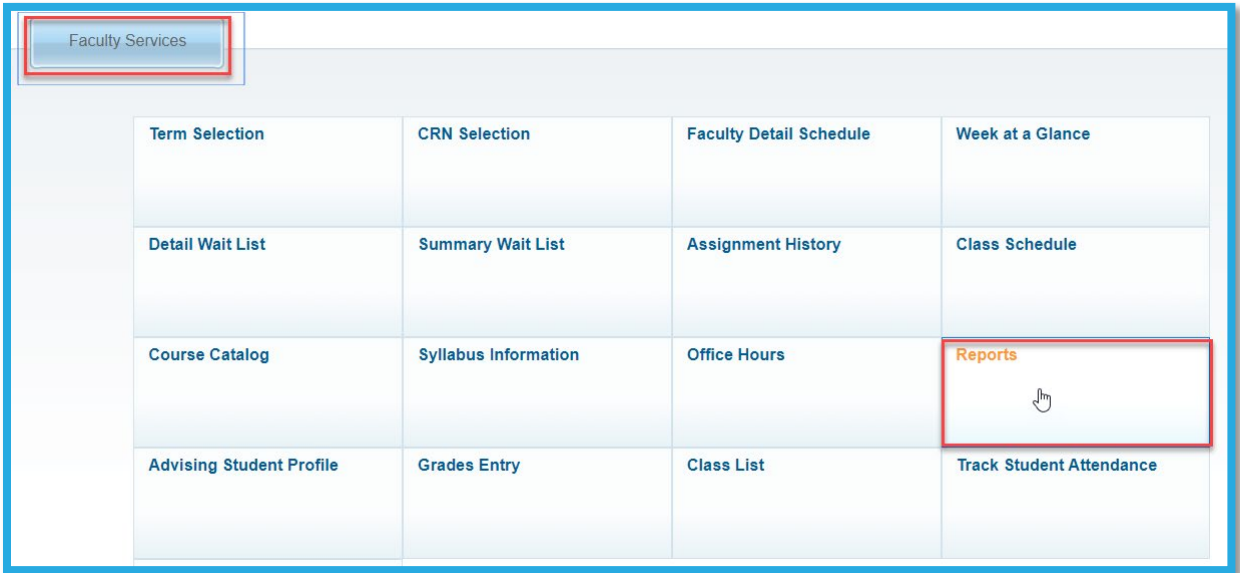

## <span id="page-3-1"></span>2. Access the Plan Ahead

You will receive an email once a student submits a plan for your review. Therefore, in order to access the Plan Ahead feature on Banner, please follow the below steps:

1- Log in to [Banner](https://mysis.ajman.ac.ae/)

2- On the home page of Banner, Click on Faculty Services, as illustrated below:

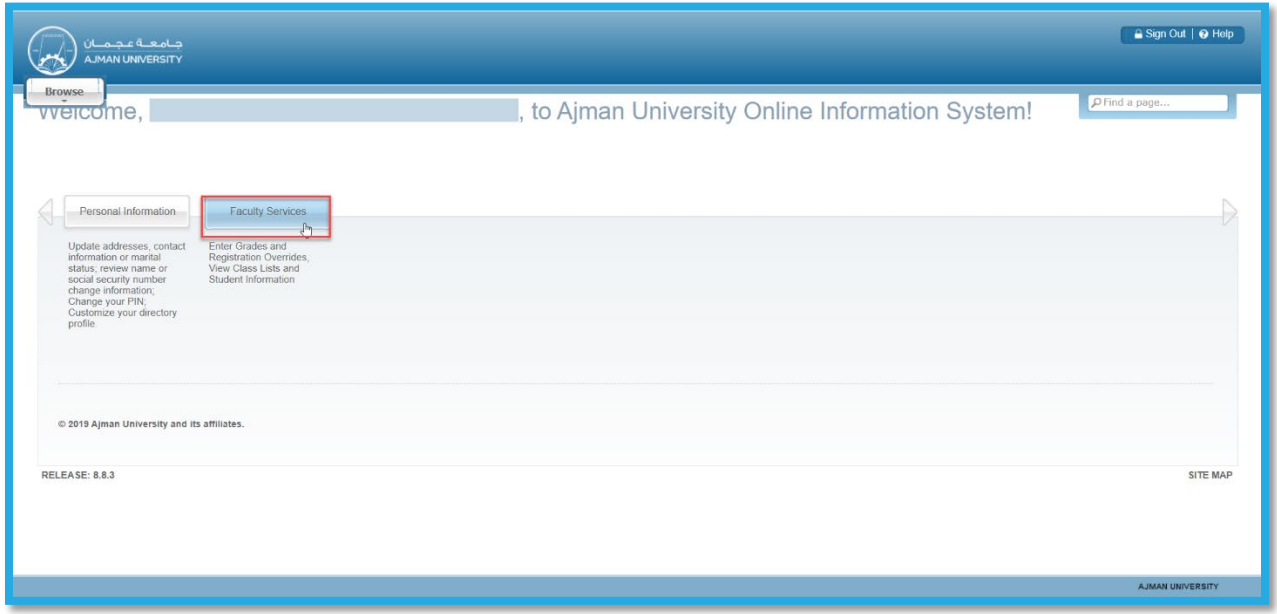

## 3- Click on Advising Student Profile, as illustrated below:

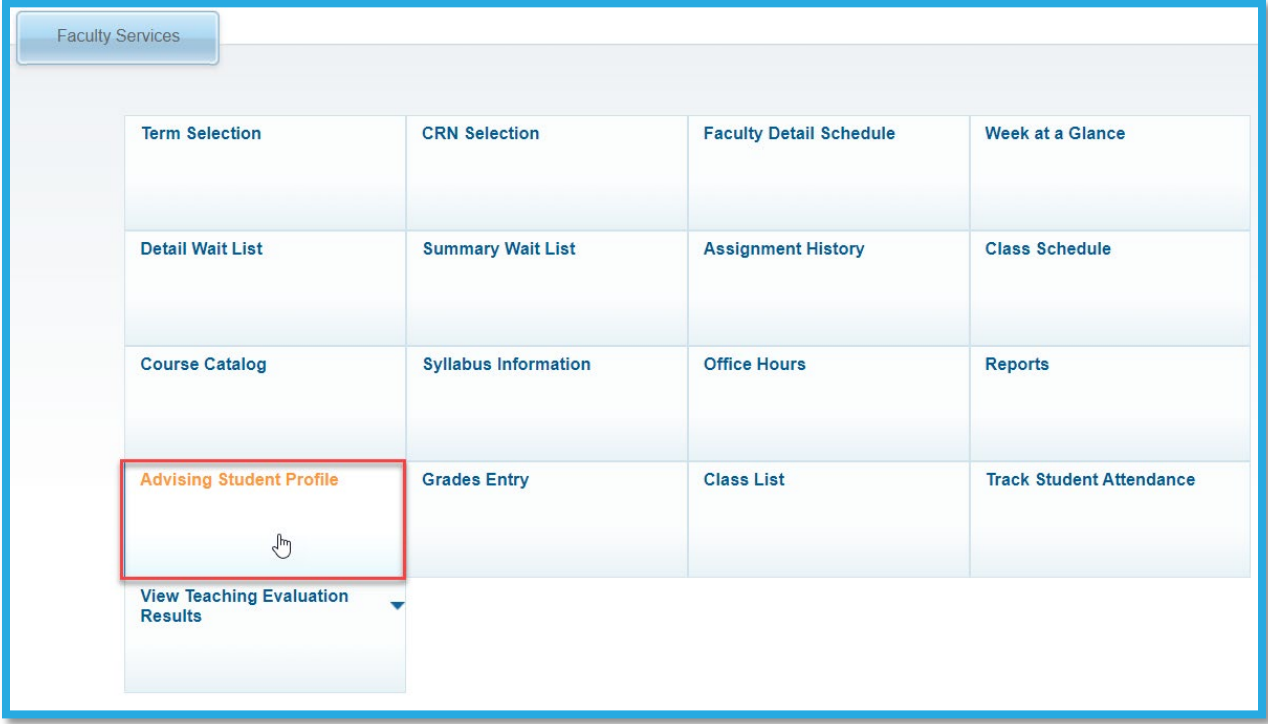

4- Search for the student you would like to advise, following the below steps:

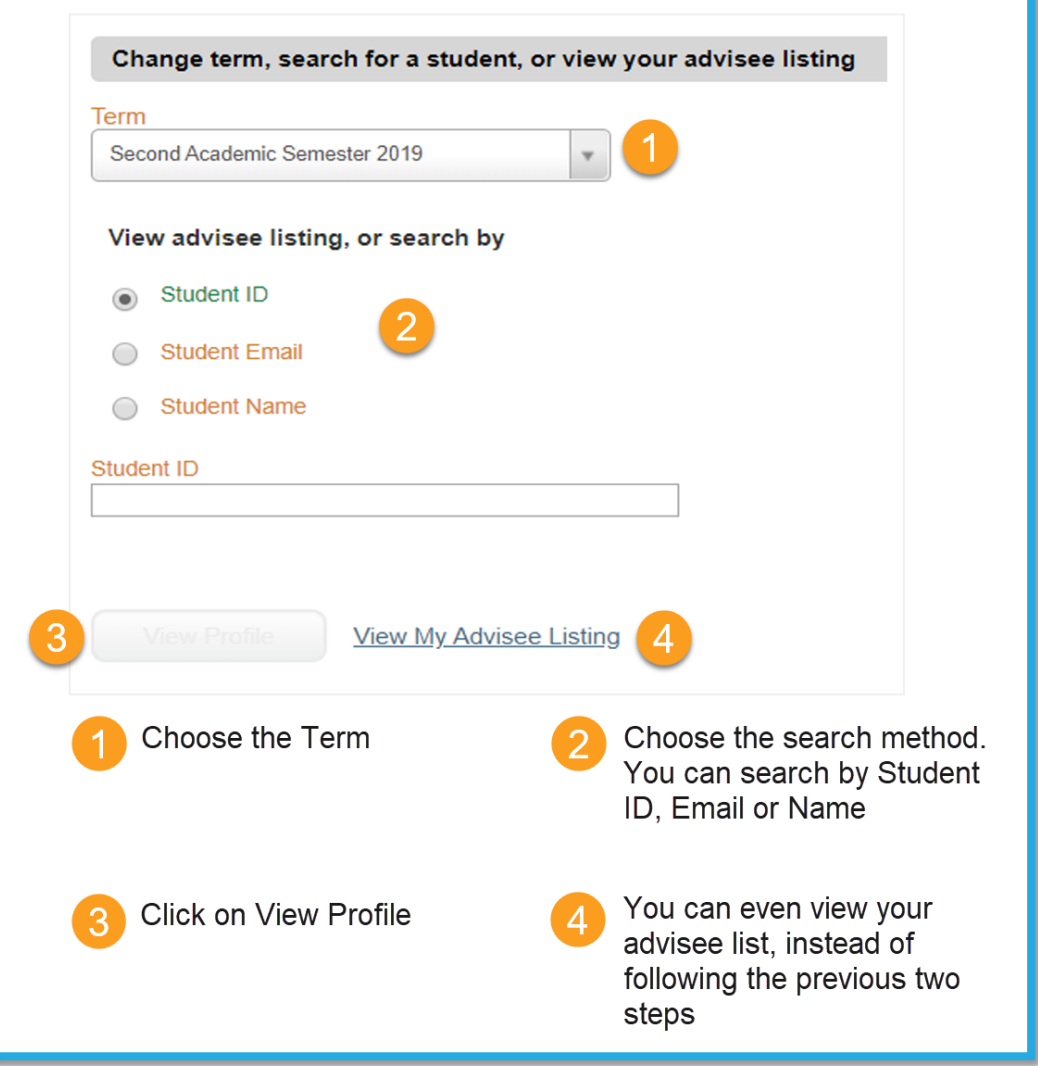

5- On the student profile, click on Registration and Planning, which is located on the left side of the screen, as illustrated below. Once you click the button, a new page will open.

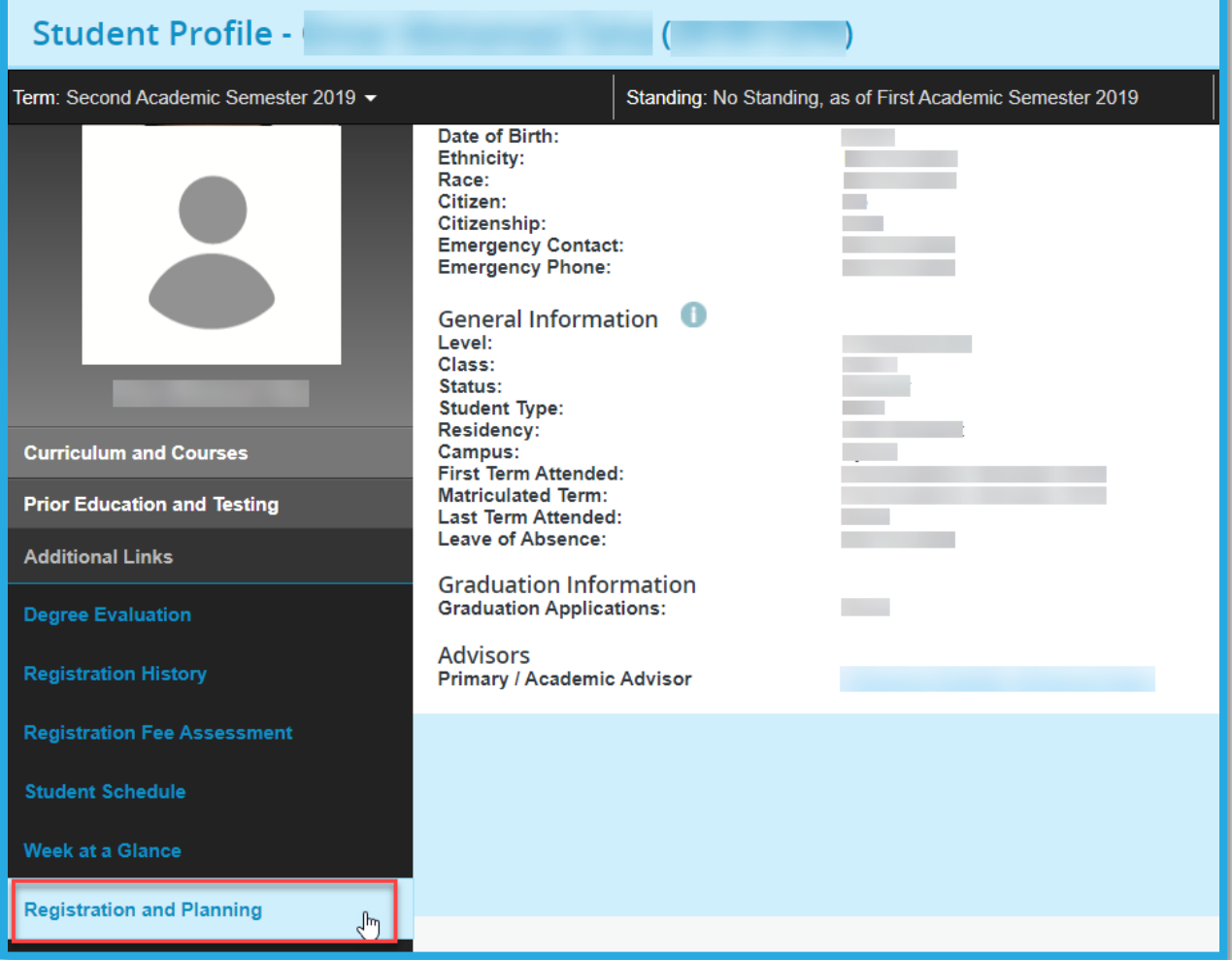

6- On the new page, click on Plan Ahead option, as illustrated below:

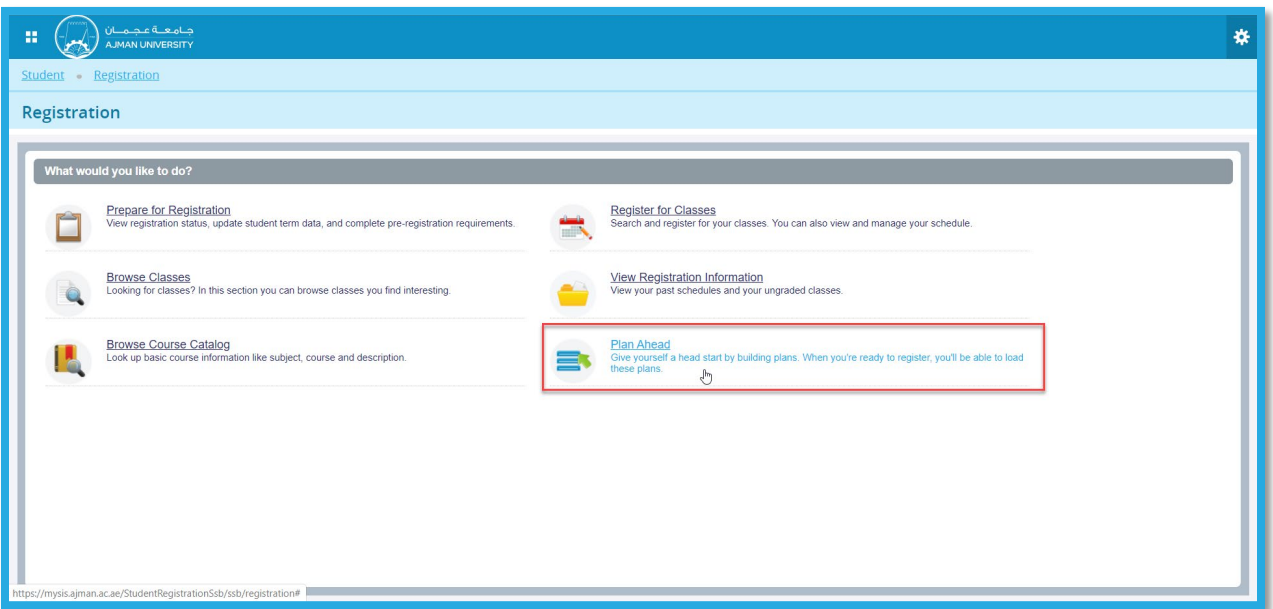

## <span id="page-7-0"></span>3. View the Plan and Act on it

Note: The plans should be created and approved in each semester.

In order to view the plan for the next term, which was created by the student, please follow the below steps:

1- Select the term and search for the student, as illustrated below:

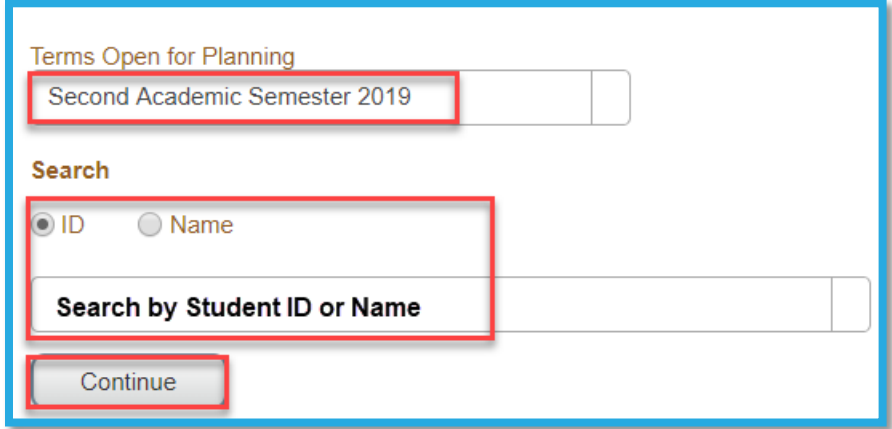

2- You can view the courses and notes in the student's suggested plan, as illustrated below:

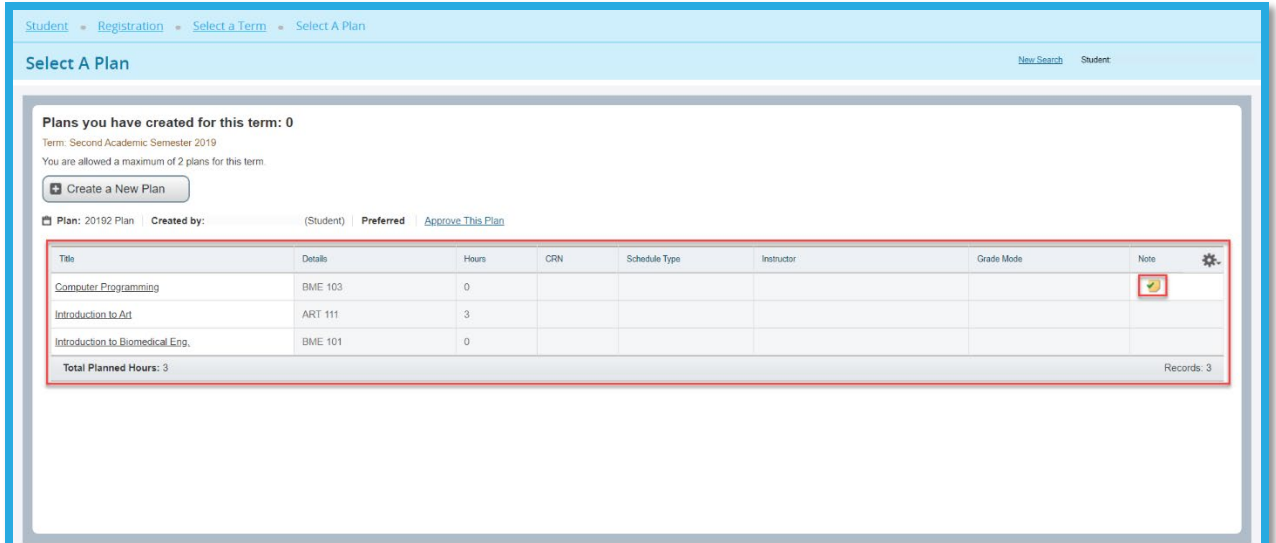

Important Note: Please create a new plan, replicate the students plan, update it, add notes if needed, and then approve it. Please DO NOT approve the student's plan directly, even there is no update needed, to become the owner of the plan and to avoid any update by the student after your approval.

3- Click on Create a New Plan button, as illustrated below:

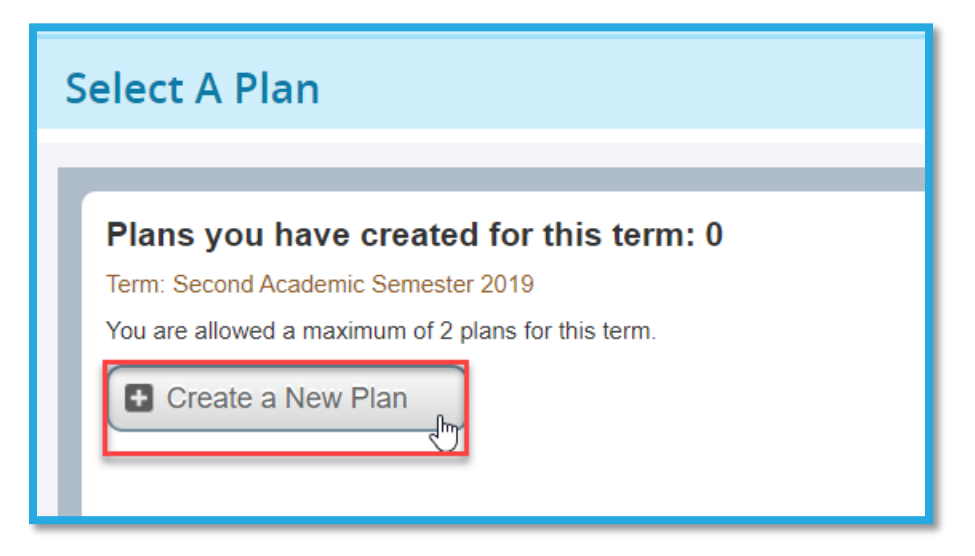

4- In the Created by Others section, click on Add All, in order to replicate the plan and adjust it, as illustrated below:

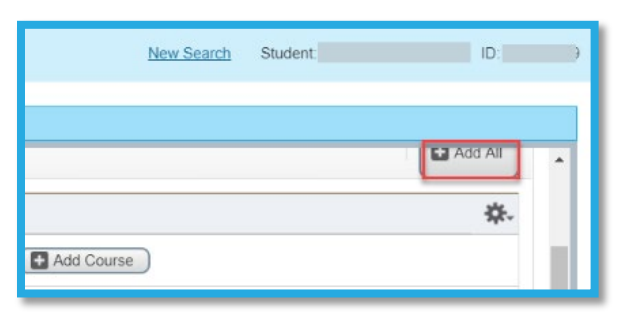

5- If you would like to add other courses, which are not added to the plan yet, click on the Projections section, as illustrated below:

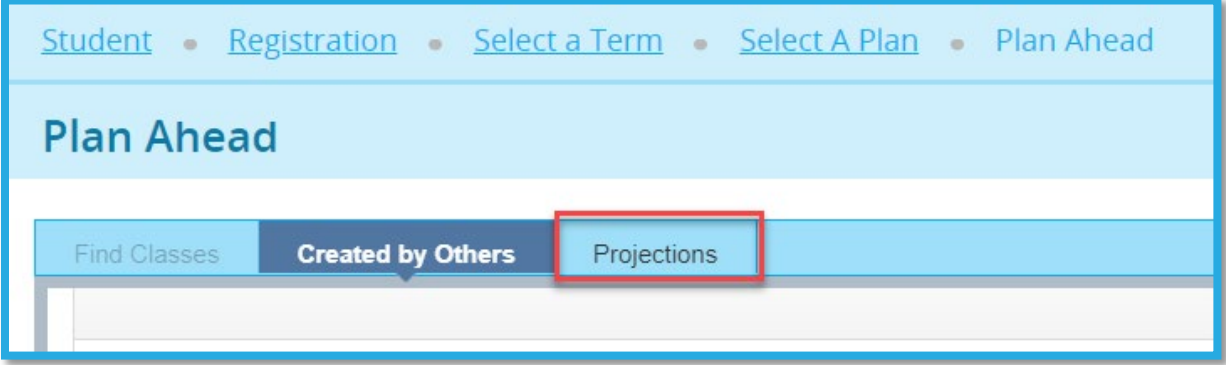

6- In the Projections section, you will be able to view all the courses which the student should be taking in the next terms until their graduation. In each row, you will be able to view the Course Title, Details, Type (Mandatory or not) and there is an Add Course button for each course, as illustrated below:

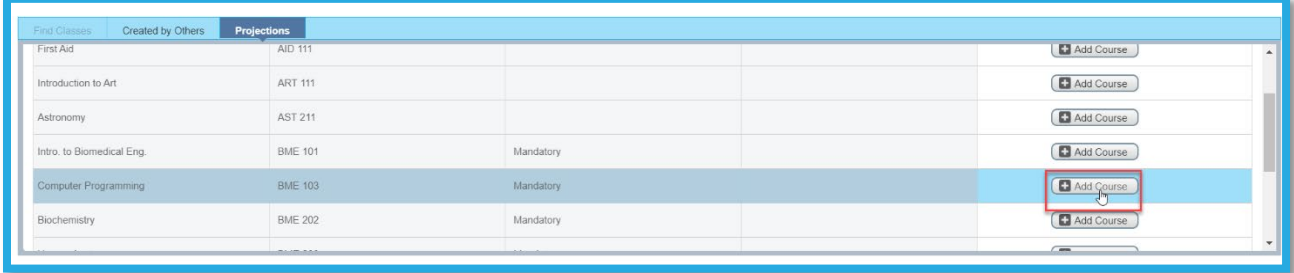

7- Once you add all courses, you will be able to view and edit them, as illustrated below:

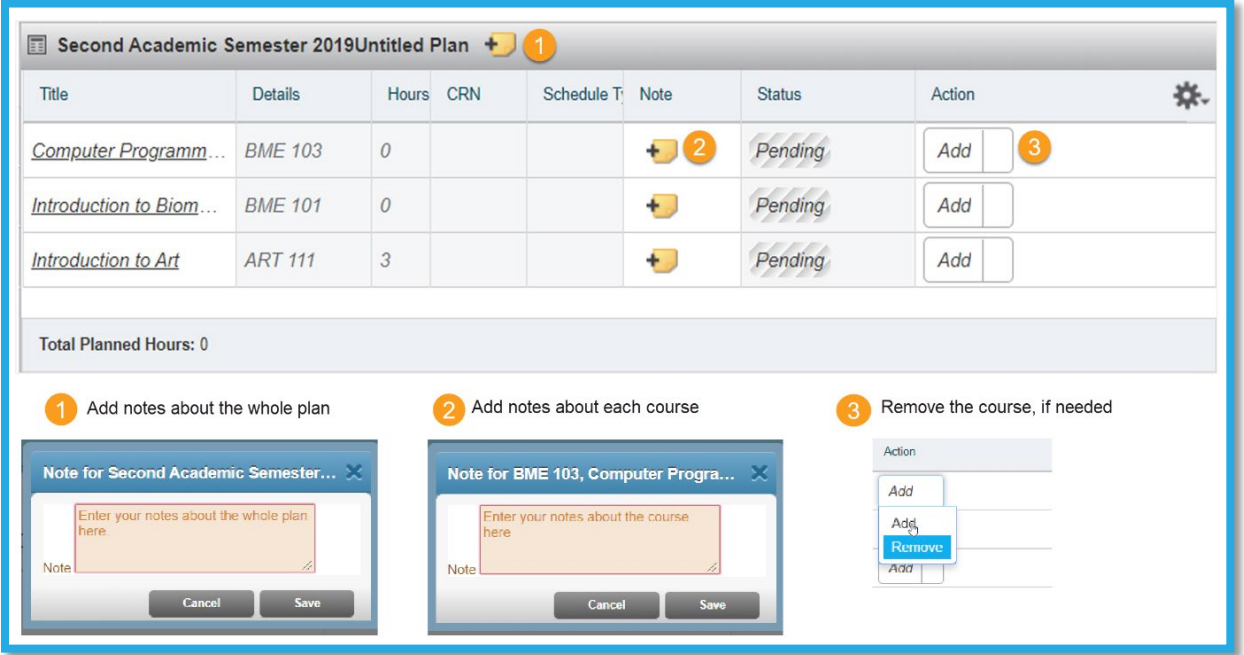

8- Click on Save Plan, once you are done with editing this plan, as illustrated below:

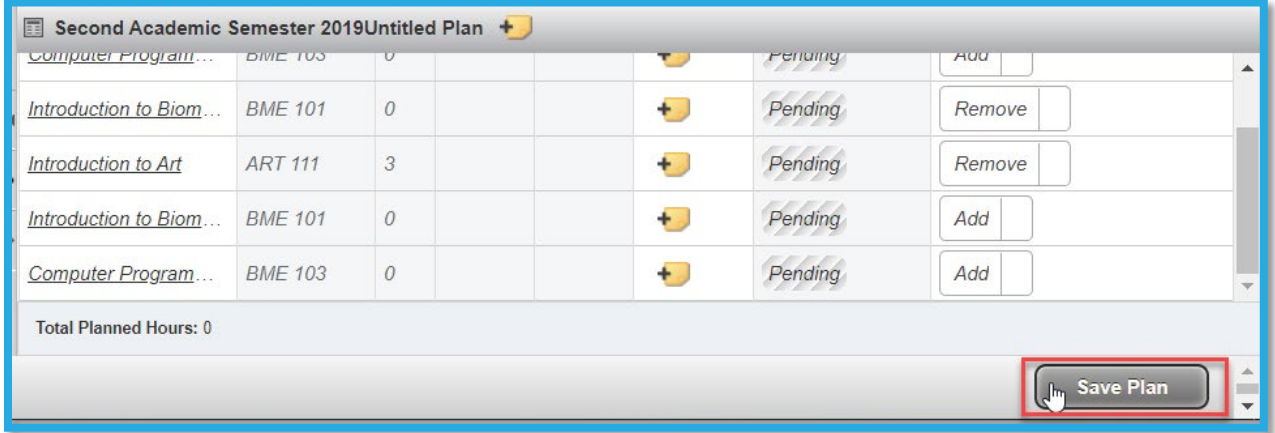

9- Enter a Plan Name and click Save, as illustrated below, in order to send the plan to your student.

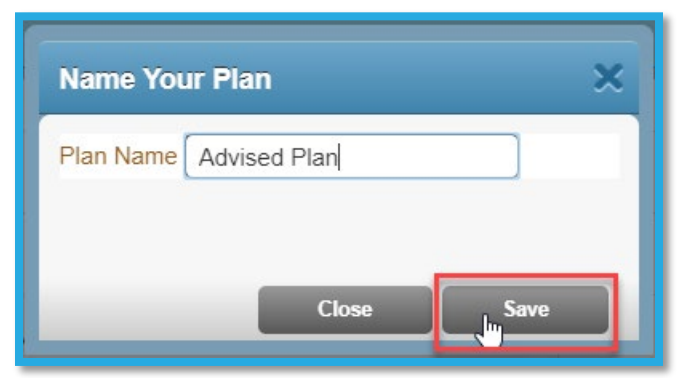

Once the plan is saved, you will receive the below message on the top right of the screen:

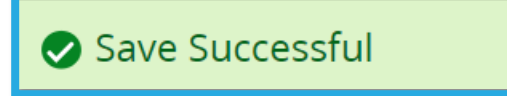

10- To go back and view all plans for a specific term and to act on any plan, click on the Select A Plan, as illustrated below:

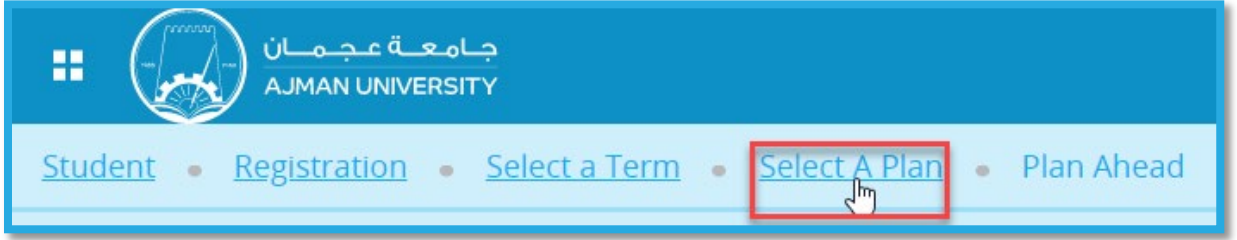

11- If you would like to edit or delete any plan which you have already created, please click on the corresponding buttons, as illustrated below:

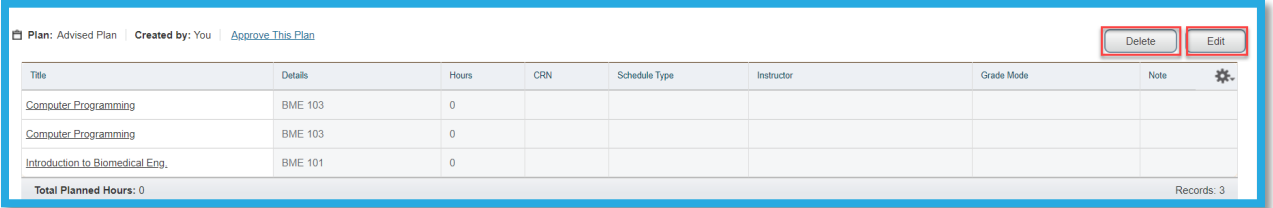

Tip: You can add up to two plans per student, but you can only approve one of them.

## <span id="page-12-0"></span>4. Approve the Plan

You can view the plans from the same location where you accessed the Plan Ahead (mentioned in the first section of this document), or through the last step in the previous section.

In the below illustration, it appears that there were two plans created, the first by the student and the second by you. Click on the Approve this Plan button for the plan you created and would like to advise the student to follow, and by that the advising hold will be automatically released.

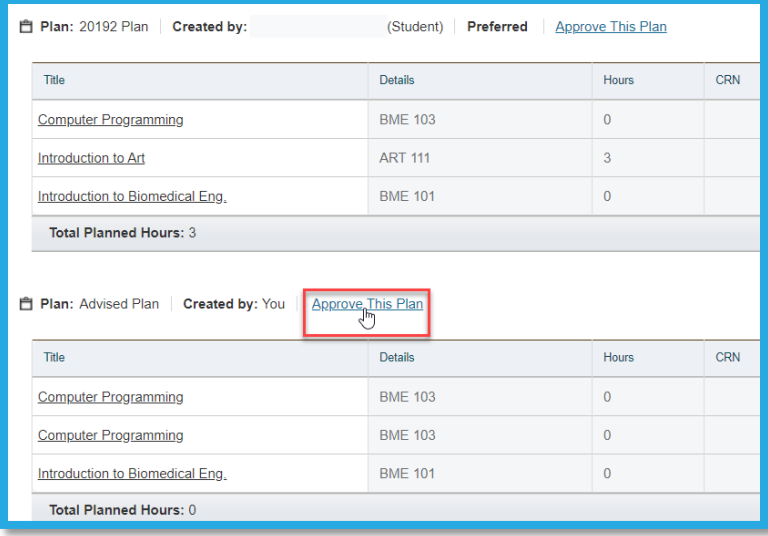